# **Přidání signatur (svazků) a exemplářů**

# **Spojený editor exemplářů a svazků**

Katalogizační modul v Evergreenu ve verzi 2.1 a vyšší obsahuje spojený editor svazků a exemplářů, který umožňuje uživatelům přidávat svazky a exempláře v rámci jednoho rozhraní. (Dříve tyto činnosti byly pouze oddělené ve dvou editačních rozhraních).

## **Administrativní nastavení**

Standardně je nutné rozhraní spojeného editoru svazků a exemplářů aktivovat v modulu administrace, jinak je rozhraní pro svazky a pro exempláře zobrazeno odděleně. Aby se změny nastavení projevila, je nutné odhlásit se z Evergreenu a znovu se přihlásit.

#### **Zapnutí Spojeného editoru svazků a exemplářů**

- 1. Zvolte *"Admin" → "Lokální Administrace" → "Nastavení knihovny"*.
- 2. Sjeďte dolů k volbě *GUI: Spojený editor svazků a exemplářů* a klikněte na *"Editovat"*.
- 3. Pro aktivaci spojeného rozhraní nastavte v editoru hodnotu *"True"* (Pravda).

Spojený editor svazků a exemplářů se standardně zobrazuje ve vertikálním panelu. Je však možné nastavit zobrazení také v horizontálním panelu. Aby se změny nastavení projevily, je nutné odhlásit se z Evergreenu a poté se znovu přihlásit.

#### **Zapnutí horizontálního zobrazení Spojeného editoru svazků a exemplářů**

- 1. Zvolte "Admin" → "Lokální Administrace" → "Nastavení knihovny".
- 2. Sjeďte dolů na *GUI: Horizontální zobrazení pro editor svazků a exemplářů* a klikněte na Editovat.
- 3. Pro aktivaci horizontálního zobrazení panelu nastavte v editoru nastavení knihovny hodnotu *"True"* (Pravda).

### **Přidání svazků a exemplářů**

Editor svazků a exemplářů umožňuje editaci svazků (signatur) a informací v individuálních panelech nebo na jediné sloučené obrazovce (podle administrátorského nastavení v editoru nastavení knihovny.

Editor se aktivuje (otevře) následujícím odkazy v menu nebo akcemi:

- *"Správa exemplářů" → "Přidat exempláře"*
- "Správa exemplářů" → "Přidat svazky"
- *"Správa exemplářů" → "Editovat exempláře"*
- "Správa exemplářů" → "Změnit čárový kód"
- *"Přidat nový záznam MARC" → "Rychlé přidání exempláře"*
- *"Souhrnné zobrazení záznamu" → "Přidat svazky"*

#### **Postup při přidání svazků a exemplářů**

- 1. Načtěte záznam.
- 2. Zvolte "Akce pro tento záznam" → "Správa exemplářů"

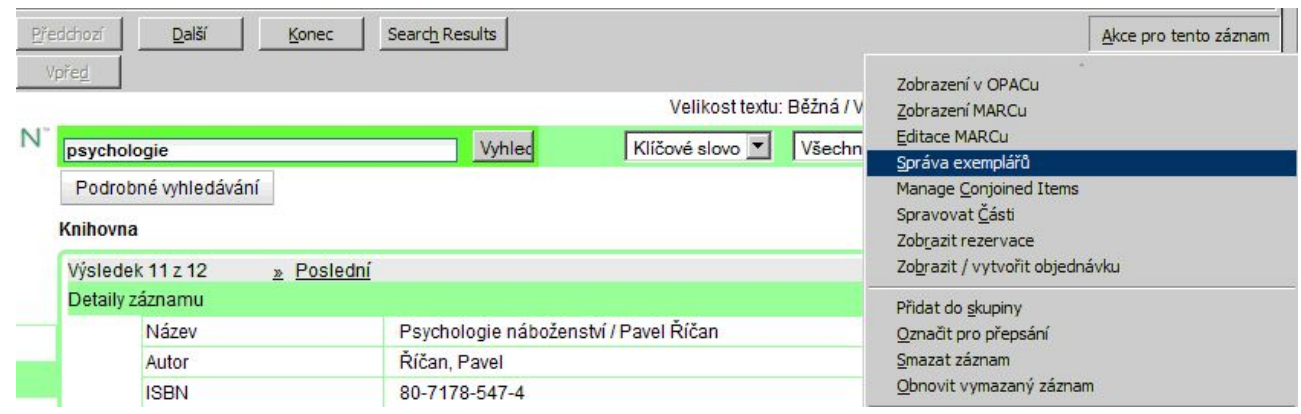

- 3. Z rozbalovacího menu v rozhraní pro správ správu exemplářů zvýrazněte pobočku do které chcete přidat exempláře.
- 4. Pokud chcete přidat exempláře do více poboček najednou, označte v seznamu knihoven pobočky, do kterých chcete přidat exempláře (vícenásobný výběr provedete kliknutím s podržením klávesy "Ctrl".

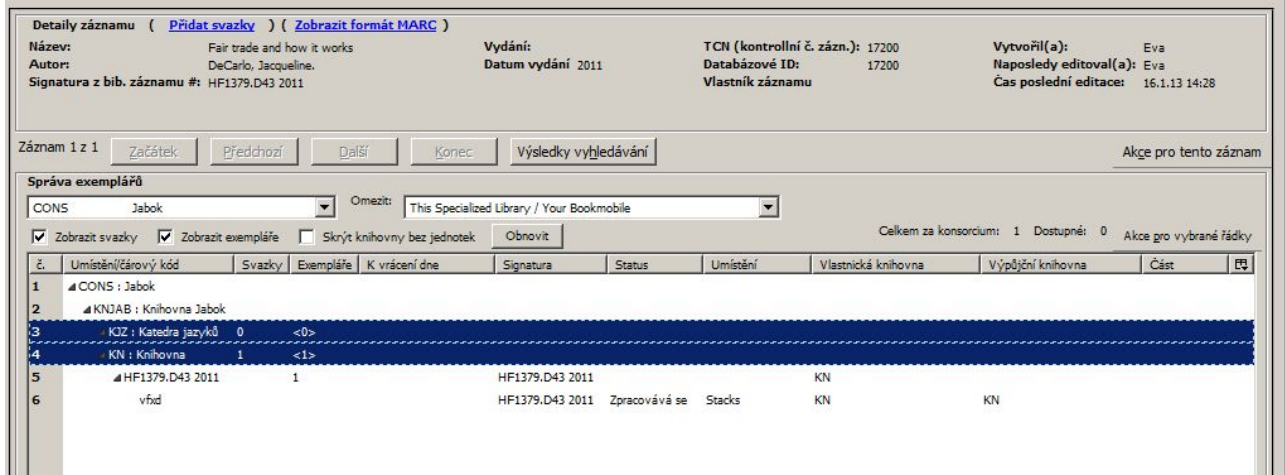

- 5. Na zvýrazněných řádcích klikněte pravým tlačítkem myši a zvolte "**Přidat exempláře"**. Otevře se editor svazků a exemplářů. Pro každou knihovnu zadejte požadovaný počet svazků (signatur).
- 6. Podle zadaného počtu se otevře příslušný počet polí pro signatury. Zadejte třídění (rozbalovací menu pro třídění je odvozeno z natavení v administrativním modulu: *"Admin" → "Lokální administrace" → "Nastavení knihovny" → "Katalogizace: Výchozí klasifikační schémat"*).
- 7. Zadejte signaturu. Signatura je odvozena z údajů o třídění ze záznamu MARC. Podle potřeby můžete signaturu upravit.
- 8. Podle potřeby zvolte z rozbalovacího menu prefix a sufix signatury (rozbalovací menu prefixů a

sufixů je odvozeno z administrativního nastavení).

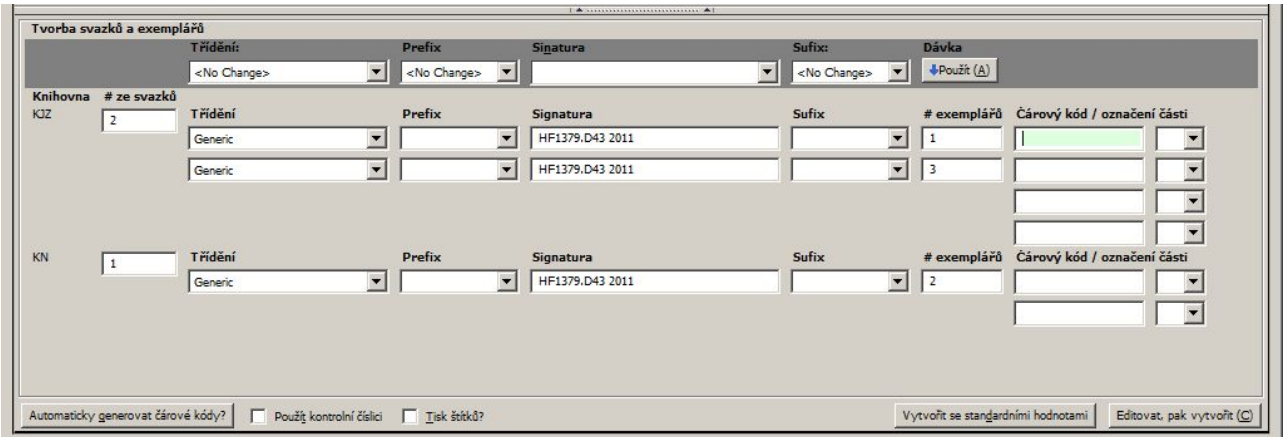

- 9. Informace o svazcích a exemplářích můžete zadávat jednotlivě pro každý řádek nebo pomocí dávkového vkládání: V tmavě šedém řádku (viz obr.výše) zvolte klasifikaci, prefix, signatur. Poté a tlačítkem "Použít" aplikujte tato nastavení dávkově na vytvářené svazky.
- 10. Podle zadaného počtu exemplářů se otevře příslušný počet polí pro čárové kódy. Vložte čárové kódy.
- 11. Klikněte na tlačítko *"Vytvořit se standardními hodnotami"*, pokud chcete vytvořit exempláře bez úpravy jejich vlastností.
- 12. Pokud chcete upravit vlastnosti nově vytvořených exemplářů, klikněte na tlačítko *"Editovat a pak vytvořit"*. Tím se otevře editor exemplářů.

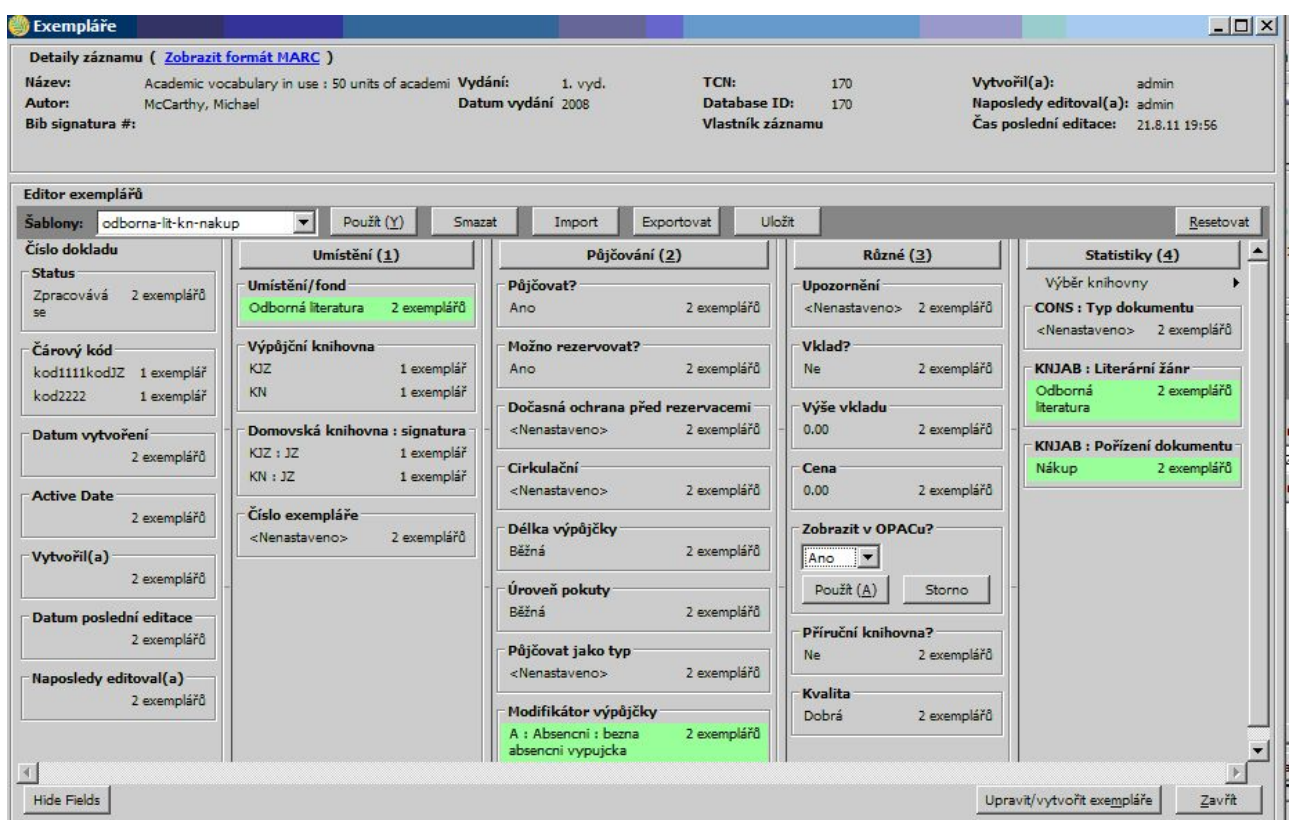

- 13. Pokud chcete, zvolte šablonu exemplářů z rozbalovací nabídky šablon a klikněte na "Použít. Provedené změny vlastností exemplářů se zobrazí zeleně.
- 14. Proveďte další požadované změny. Každou změnu potvrďte tlačítkem *"Použít*
- 15. Po provedení požadovaných změn klikněte na tlačítko "Upravit/vytvořit exempláře".
- 16. Po uložení exemplářů se okno pro správu exemplářů obnoví a zobrazí se přidané svazky a

#### exempláře.

Informace o nastavení jednotlivých vlastností exempláře viz [Nastavení vlastností exemplářů.](https://eg-wiki.osvobozena-knihovna.cz/doku.php/katalogizace:nastaveni_vlastnosti_exemplaru)

From: <https://eg-wiki.osvobozena-knihovna.cz/> - **Evergreen DokuWiki CZ**

Permanent link:

**[https://eg-wiki.osvobozena-knihovna.cz/doku.php/katalogizace:pridani\\_signatury\\_a\\_exemplare?rev=1358366720](https://eg-wiki.osvobozena-knihovna.cz/doku.php/katalogizace:pridani_signatury_a_exemplare?rev=1358366720)**

Last update: **2013/01/16 21:05**

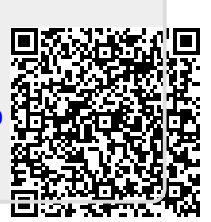